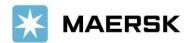

### How to Raise & Track Dispute in MyFinance - via Website

Easier & faster way to manage your dispute

Dear Valued Customer,

We at Maersk constantly strive to improve our service to our customers. To offer more ease in doing business, and enhancing better customer experience, we are re-introducing e-finance solution "MyFinance" including dispute.

### Step-by-step guide

# To Dispute your Invoice

## via MyFinance

#### **STEP #1**

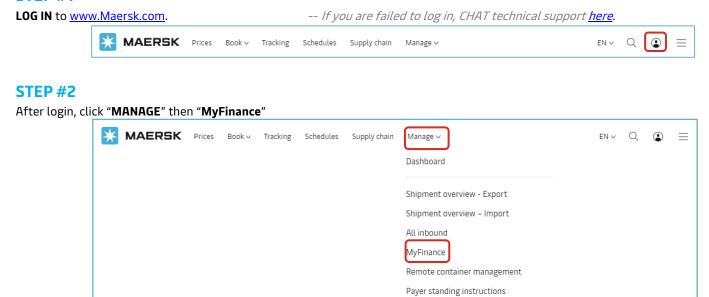

#### **STEP #3**

Tick the invoice that you want to proceed.

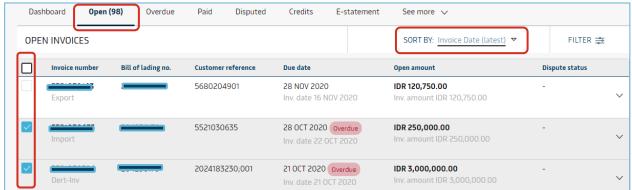

Order bill of lading

Case management

Go to the bottom page & click the **notepad** icon to dispute.

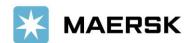

**STEP #4.** In this stage, you can provide the information to support the dispute raised.

A. Click the dropdown to **select the reason for dispute**. Hover the cursor against each of the dispute reasons to know information related to each of those options.

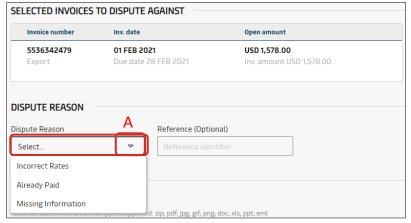

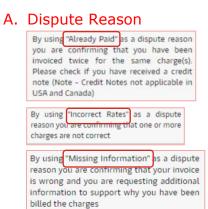

B. For example, in this scenario we will select the dispute reason as "incorrect rates".

Choose if the disputed charge is related to Demurrage or Detention, select "Yes"; otherwise select "No".

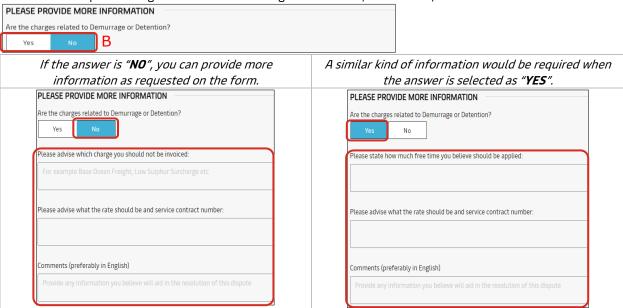

C. You can upload documents supporting the dispute, by clicking on the "**UPLOAD**" button. The file size allowed to be uploaded is 2MB. The file types supported are zip, pdf, jpg, gif, png, doc, xls, ppt, eml.

| ADD DOCUMENTS                                                                                   |  |
|-------------------------------------------------------------------------------------------------|--|
| ADD DOCUMENTS                                                                                   |  |
|                                                                                                 |  |
| Supporting files                                                                                |  |
| Total file size limit is 2MB. File types supported: zip, pdf, jpg, gif, png, doc, xls, ppt, eml |  |
|                                                                                                 |  |
| UPLOAD 🚱                                                                                        |  |
|                                                                                                 |  |

D. Enter the contact information i.e. Name, Email and contact number, all of which are mandatory for raising a dispute.

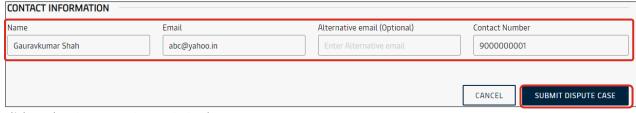

Click on the "SUBMIT DISPUTE CASE" button.

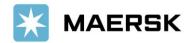

### Step-by-step guide

# To Track Progress of Disputed Invoice

## via MyFinance

#### STEP #1 - FIND YOUR CASE

In MyFinance click "DISPUTED" tab

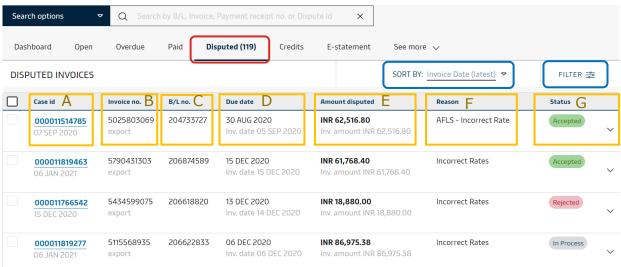

Under this window, you could find below information.

- A. Dispute **case id** and the **date** on which the dispute was raised.
- B. **Invoice number** for export or import.
- C. Bill of Lading number.
- D. Invoice Due date and Invoice date.
- E. Disputed amount and Invoiced amount.
- F. Reason of raising a dispute.
- G. **Status of Dispute**. i.e. whether a dispute is accepted, rejected or is in-progress.

**TIPS** 

To narrow down the searching you can

- Click on the "SORT BY" dropdown to organise invoices as per the selection available OR-
- Click "FILTER" to narrow down the searching

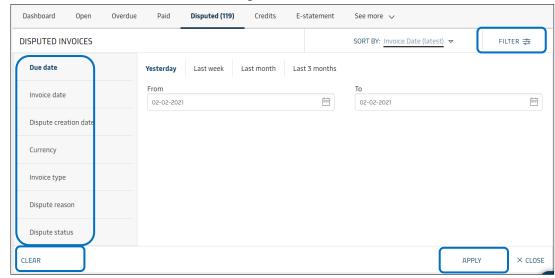

Click **APPLY** to set the filter, or **CLEAR** to delete the setup.

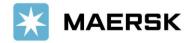

Advisory

#### STEP #2 - SEE YOUR CASE DETAIL. Click the wanted "CASE ID NUMBER" tab

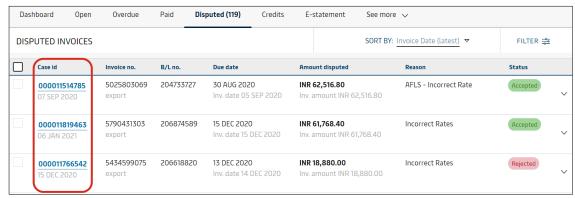

Now you could see the details

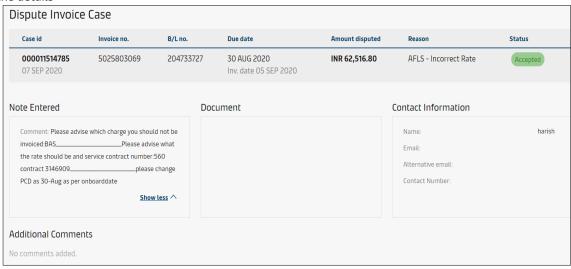

## Step-by-step guide

# To Download The List In Excel

It is also possible to pull out a report to view all the disputed invoices in one go.

On the right-hand-top-corner, click "EXPORT ALL DISPUTED INVOICES" to download the disputed invoices.

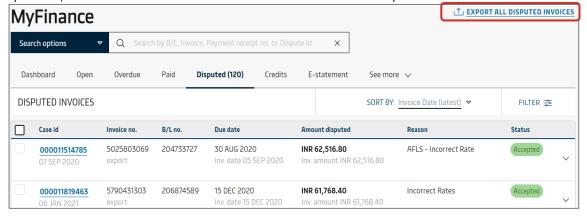

The Excel will be downloaded. It provides detailed information on the case id, invoice number, BL number, Due date, amount disputed, currency, reason of dispute, status of dispute, case disputed date, invoice type, invoice date & invoice amount.

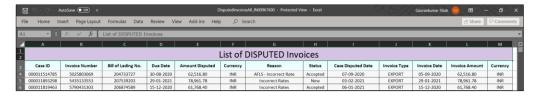

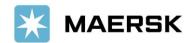

#### Other Feature. ePayment: Easier & Faster Payment Solution

- ✓ No need to send Payment Proof anymore to <a href="mailto:id.import@maersk.com">id.export@maersk.com</a>/ <a href="mailto:id.import@maersk.com">id.export@maersk.com</a>/
- ✓ Automatically get payment confirmation mail (Official Receipt) sent to your mailbox or in MyFinance once payment settled.
- ✓ Instant online B/L release with minimal paperwork (for e-BL customers)
- ✓ **Faster DO release to terminal** (payment made prior vessel arrival & already registered on Yearly CGL (*Container Guarantee Letter*) with BL type SeawayBill/OBL has been surrendered)
- ✓ As easy as online shopping from your own home.
- ✓ Accessible 24 hours
- ✓ View invoices, check your account, & do payment all in one platform (MyFinance)

FIND OUT MORE

If you are Agent / EMKL / PPJK, click here to get the guidance.

### Website Feature

Guidance

Click below button to find out more website feature guidance.

Simple Guidance

Illustrated Guidance

Should you have any concerns or questions, please do not hesitate to reach us:

E-MAIL ⊠

id.export@maersk.com for export enquiries, id.import@maersk.com for import enquiries, id.sales@maersk.com for sales matters. PHONE 2

+6221 30065444, +6221 50837911

CHAT 🖳

click here to see Chat Features guideline.

We want to thank you for your business and look forward to continuously serving your global transportation needs.

Best Regards, Maersk Indonesia